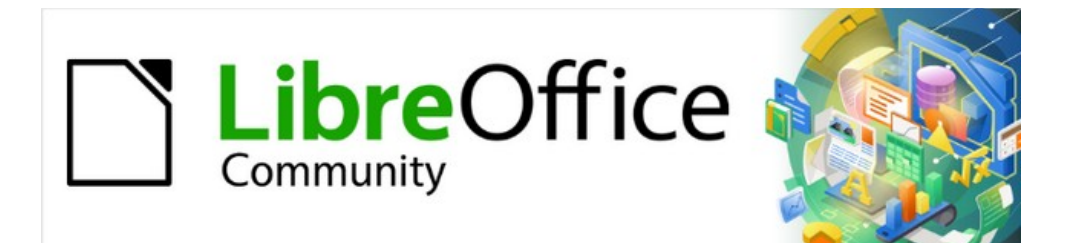

# Writer Guide 7.3

# *Chapter 8, Introduction to Styles*

# <span id="page-1-4"></span>**Copyright**

This document is Copyright © 2022 by the LibreOffice Documentation Team. Contributors are listed below. You may distribute it and/or modify it under the terms of either the GNU General Public License ([https://www.gnu.org/licenses/gpl.html\)](https://www.gnu.org/licenses/gpl.html), version 3 or later, or the Creative Commons Attribution License (<https://creativecommons.org/licenses/by/4.0/>), version 4.0 or later.

All trademarks within this guide belong to their legitimate owners.

### <span id="page-1-3"></span>**Contributors**

#### **To this edition**

Jean Hollis Weber

#### **To previous editions**

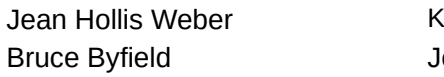

Jean Hollis Weber Kees Kriek Gillian Polack ohn A Smith **Ron Faile Jr.** 

# <span id="page-1-2"></span>**Feedback**

Please direct any comments or suggestions about this document to the Documentation Team's mailing list: [documentation@global.libreoffice.org](mailto:documentation@global.libreoffice.org)

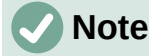

Everything you send to a mailing list, including your email address and any other personal information that is written in the message, is publicly archived and cannot be deleted.

### <span id="page-1-1"></span>**Publication date and software version**

Published March 2022. Based on LibreOffice 7.3.

# <span id="page-1-0"></span>**Using LibreOffice on macOS**

Some keystrokes and menu items are different on macOS from those used in Windows and Linux. The table below gives some common substitutions for the instructions in this document. For a detailed list, see the application Help.

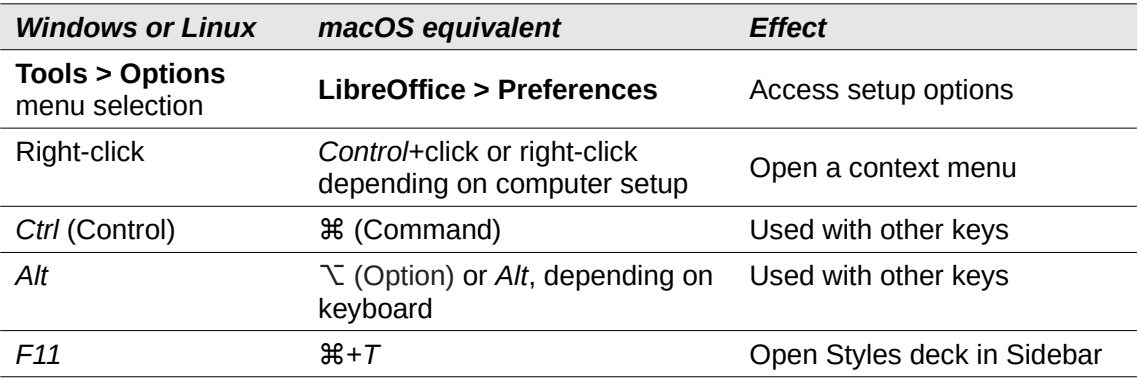

# **Contents**

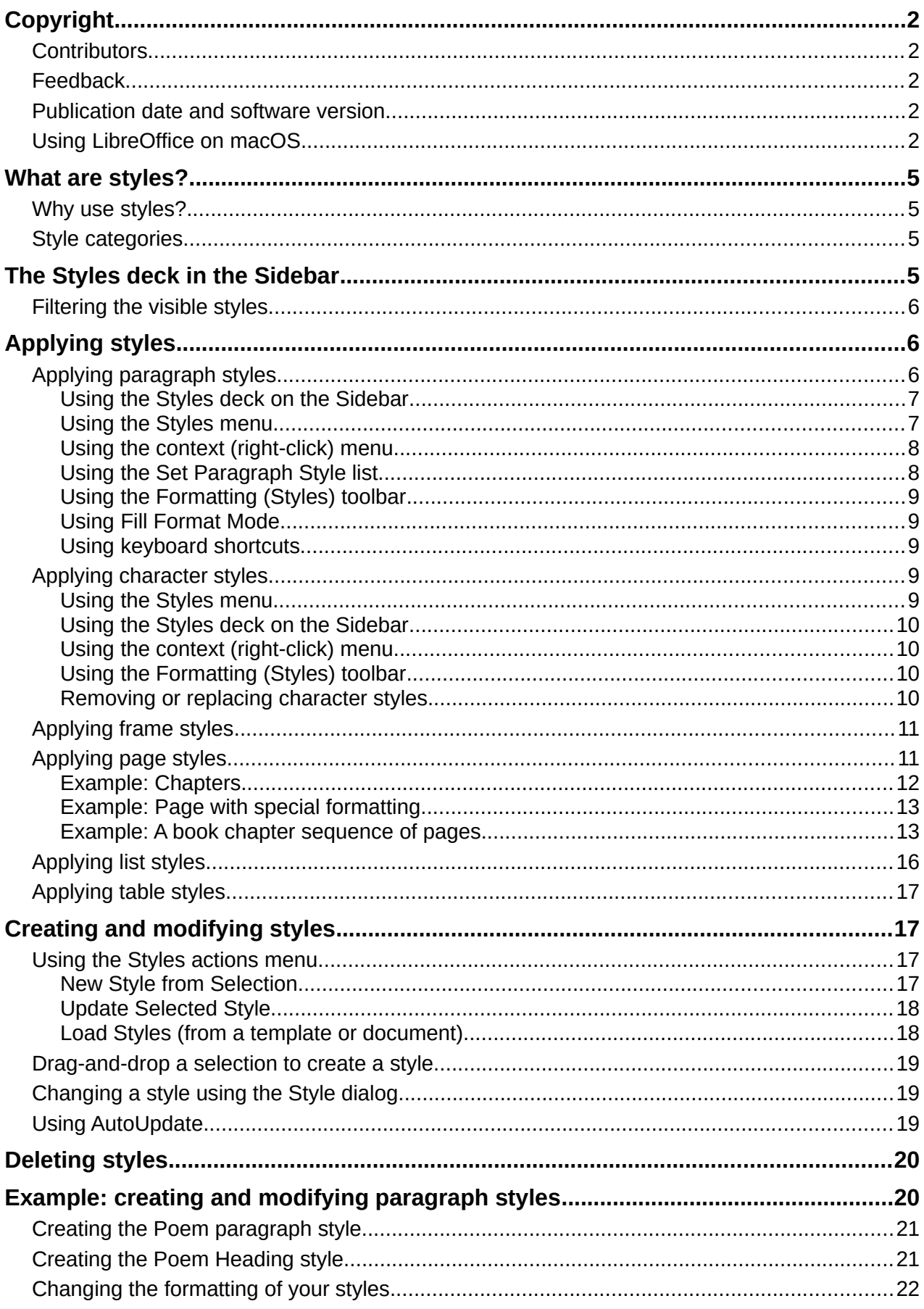

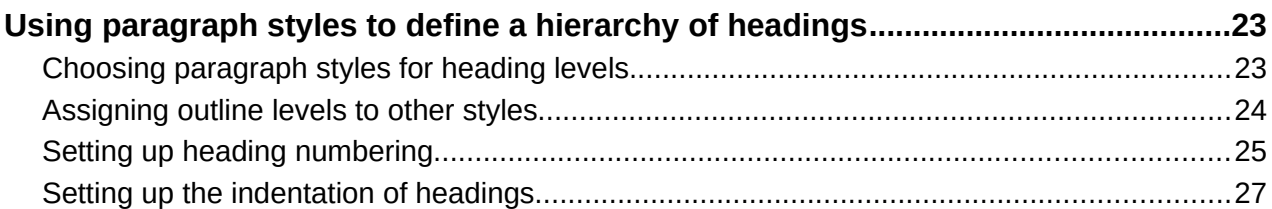

# <span id="page-4-3"></span>**What are styles?**

Most people are used to writing documents according to physical attributes. For example, you might specify the font family, font size, and weight (for example: Helvetica 12pt, bold). In contrast, styles are *logical* attributes. For example, you can define a set of font characteristics and call it *Title* or *Heading 1*. In other words, styles mean that you shift the emphasis from what the text *looks like* to what the text *is*.

### <span id="page-4-2"></span>**Why use styles?**

Styles help improve consistency in a document. They also make major formatting changes easy. For example, you might decide to change the indentation of all paragraphs or change the font of all titles. For a long document, this simple task could be prohibitive. Styles make the task easy. In addition, Writer uses styles for other purposes, such as compiling a table of contents; see ["Using](#page-22-1)  [paragraph styles to define a hierarchy of headings](#page-22-1)" on page [23.](#page-22-1)

### <span id="page-4-1"></span>**Style categories**

LibreOffice Writer has six style categories:

- *Paragraph* styles affect entire paragraphs and are also used for purposes such as compiling a table of contents.
- *Character* styles affect a block of text inside a paragraph; they provide exceptions to paragraph styles.
- *Page* styles affect page formatting (page size, margin, and the like).
- *Frame* styles affect frames and images.
- *List* styles affect outlines, ordered (numbered) lists, and unordered (bulleted) lists.
- *Table* styles affect the appearance of tables of data.

Paragraphs are the building blocks of every document: headings are paragraphs; headers, footers, and items in numbered lists are also paragraphs. Paragraph styles are, therefore, the most frequently used styles and are the ones treated in most detail in this chapter.

# **Note**

Manual formatting (also called direct formatting) overrides styles. You cannot get rid of manual formatting by applying a style to it.

To remove manual formatting, select the text and choose **Format > Clear Direct Formatting** on the Menu bar, or right-click and choose **Clear Direct Formatting** in the context menu, or press *Ctrl+M*.

# <span id="page-4-0"></span>**The Styles deck in the Sidebar**

Styles management is primarily available through the Styles deck in the Sidebar (Figure [1](#page-5-3)). Here you can apply styles, modify styles, and create new styles.

To begin, do any of the following:

- Click the **Styles** icon on the Sidebar.
- Choose **Styles > Manage Styles** on the Menu bar.
- Press  $F11$  ( $H+T$  on macOS).

The first six icons at the top of the Styles deck select the category of styles. Click one of these icons to display a list of styles in that category, such as paragraph or character styles.

Select the **Show previews** option at the bottom of the deck to display the style names as examples of their formatting.

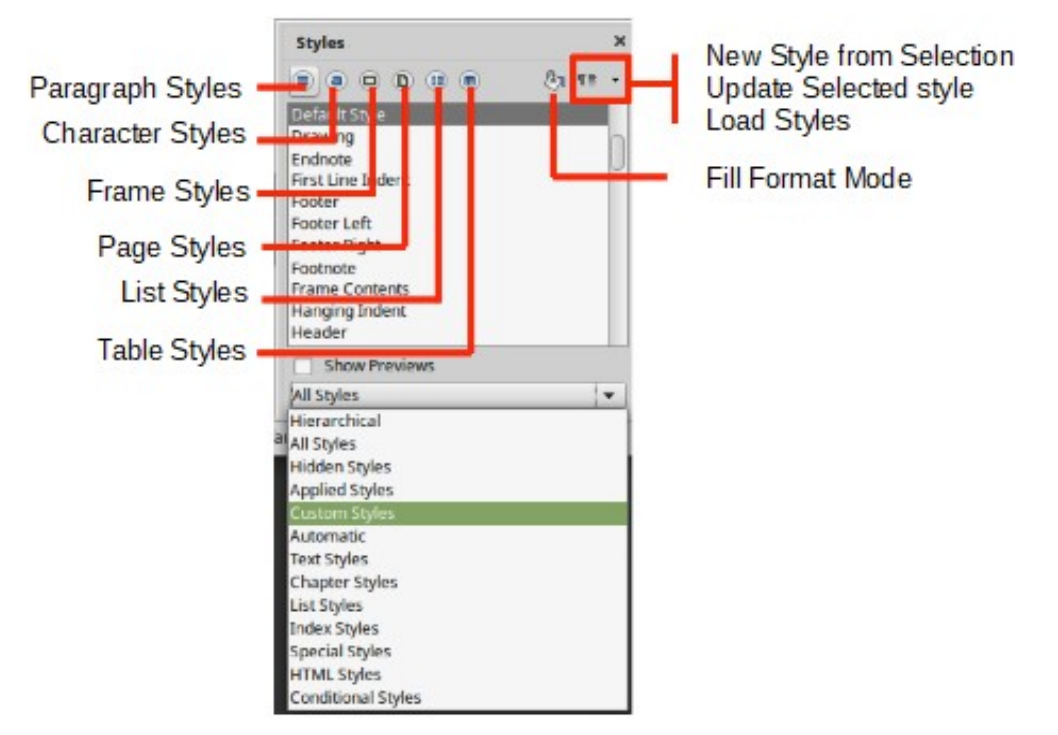

*Figure 1: The Styles deck, showing paragraph styles and filter*

# <span id="page-5-3"></span><span id="page-5-2"></span>**Filtering the visible styles**

At the bottom of the Styles deck, use the drop-down menu to select a filter for the list of styles. Normally, you will need only a few styles in any document, so it's useful to have only these styles shown.

At the beginning of the writing process, you may want to have access to all the available styles (by selecting **All Styles**), and then hide some of them (*Ctrl+click* to select each style to be excluded and finally right-click one of these styles and select **Hide** in the context menu). As the document develops, it is quicker to reduce the list displayed to only the styles already in use (by selecting **Applied Styles**). If you work on a document where you want to apply custom styles only, select instead **Custom Styles**. The **Hierarchical** view is most useful when modifying styles as it reveals which styles are linked together. This topic is discussed in Chapter 9, Working with Styles.

In the **Paragraph Styles** view, the drop-down menu contains several more filtering options so you can view, for example, only Text Styles, Special Styles, and so on.

# <span id="page-5-1"></span>**Applying styles**

Styles can be applied easily using the Styles deck on the Sidebar. In addition, you can apply certain styles using other methods, as explained in this section.

# <span id="page-5-0"></span>**Applying paragraph styles**

Paragraph styles can be applied in several ways:

- Paragraph Styles tab of the Styles deck on the Sidebar
- **Styles** menu on the Menu Bar (limited to common styles)
- Right-click context menu (limited)
- Set Paragraph Style drop-down list at the left end of the Formatting toolbar and the Formatting (Styles) toolbar
- Set Paragraph Style drop-down list at the top of the Properties deck of the Sidebar
- Formatting (Styles) toolbar (Figure [5](#page-8-5)); limited to common styles
- Fill Format Mode icon on the Styles deck on the Sidebar
- Keyboard shortcuts *Ctrl+1* to *Ctrl+5* (Heading 1 to Heading 5)

#### <span id="page-6-1"></span>*Using the Styles deck on the Sidebar*

Put the cursor in the paragraph and double-click the name of the style in the Paragraph Styles tab of the Styles deck on the Sidebar. You can select more than one paragraph and apply the same style to all of them at the same time.

#### <span id="page-6-0"></span>*Using the Styles menu*

The Styles menu on the Menu bar (Figure [2\)](#page-6-2) provides the most commonly used paragraph, character, and list styles, plus quick links to create, edit, and manage styles. You can add styles to the Styles menu; see Chapter 20, Customizing Writer. To apply a paragraph style, put the cursor in the paragraph and click **Styles > [name of paragraph style]** on the Menu bar. The other choices on this menu are described later in this chapter.

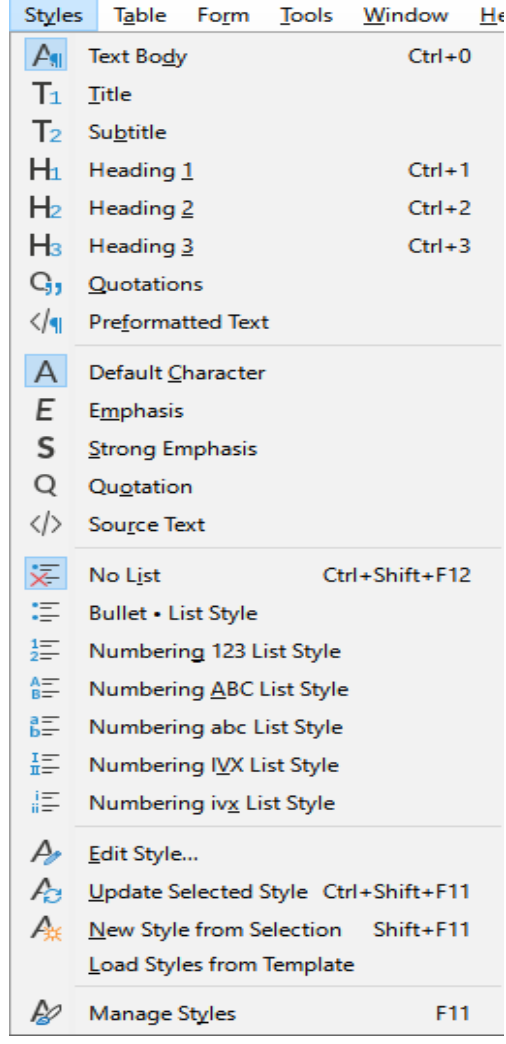

<span id="page-6-2"></span>*Figure 2: The Styles menu*

#### <span id="page-7-1"></span>*Using the context (right-click) menu*

Right-click anywhere in a paragraph to open the context menu. Choose **Paragraph**. The submenu (Figure [3](#page-7-3)) includes some commonly used paragraph styles. You can add paragraph styles to this submenu; see Chapter 20, Customizing Writer.

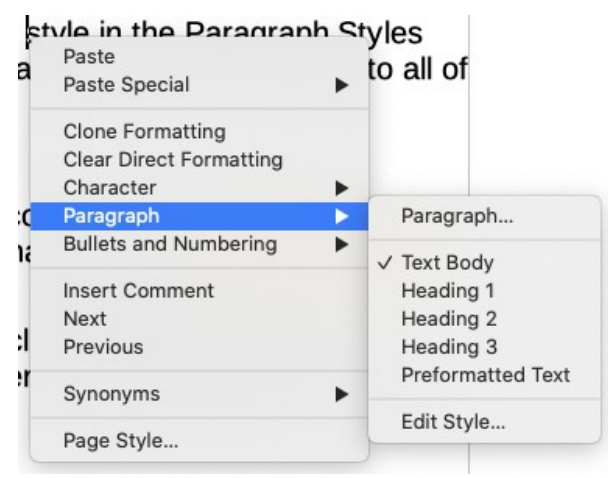

<span id="page-7-3"></span>*Figure 3: Context menu, Paragraph submenu*

#### <span id="page-7-0"></span>*Using the Set Paragraph Style list*

When a paragraph style is in use in a document, the style name appears on the *Set Paragraph Style* list near the left end of the Formatting toolbar (see Figure [4](#page-7-2)), the Formatting (Styles) toolbar, and the top of the Properties deck on the Sidebar.

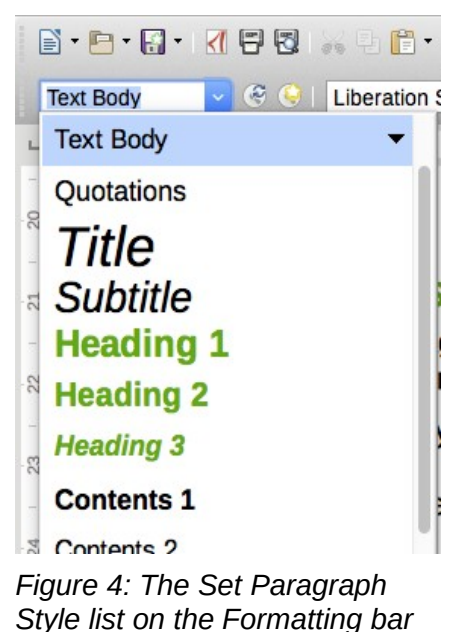

<span id="page-7-2"></span>To apply a style from this list, put the cursor in the paragraph to change, and then click the arrow to drop down the list of styles and click the desired style; or drop down the list and use the up or down arrow keys to move through the list, then press *Enter* to apply the highlighted style.

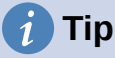

#### If the Sidebar Styles deck is not open, you can select **Manage Styles** at the bottom of the list to open it.

#### <span id="page-8-4"></span>*Using the Formatting (Styles) toolbar*

The Formatting (Styles) toolbar (Figure [5\)](#page-8-5) includes common paragraph, character, and list styles. If it not visible, use **View > Toolbars > Formatting (Styles)** on the Menu bar to display it.

To apply a paragraph style, put the cursor in the paragraph and click the relevant button on the toolbar. You can add styles to the this toolbar; see Chapter 20, Customizing Writer.

| <b>Formatting (Styles)</b> |  |                                                 |  |
|----------------------------|--|-------------------------------------------------|--|
| $\overline{A}$<br>™ Figure |  | <u>▼</u> A A 【 H H H A A Q < ( A E S < A 三三三三三三 |  |

<span id="page-8-5"></span>*Figure 5: Formatting (Styles) toolbar*

#### <span id="page-8-3"></span>*Using Fill Format Mode*

You can use Fill Format Mode to apply a style to many areas quickly without having to go back to the Styles deck and double-click each time. This method is useful for formatting scattered paragraphs, words, or other items with the same style, and it may be easier to use than making multiple selections first and then applying a style to all of them.

- 1) Open the Styles deck on the Sidebar (Figure [1](#page-5-3)) and select a style.
- 2) Select a style to copy, and then click the **Fill Format Mode** icon.
- 3) To apply a paragraph, page, or frame style, hover the mouse over the paragraph, page, or frame and click. To apply a character style, hold down the mouse button while selecting the characters. Clicking on a word applies the character style to that word.
- 4) Repeat step 3 until you have made all the changes for that style.
- 5) To quit Fill Format mode, click the icon again or press the *Esc* key.

#### <span id="page-8-2"></span>*Using keyboard shortcuts*

Some keyboard shortcuts for applying styles are predefined. For example, *Ctrl+0* applies the Text body style, *Ctrl+1* applies the Heading 1 style, and *Ctrl+2* applies the Heading 2 style. You can modify these shortcuts and create your own; see Chapter 21, Customizing Writer, for instructions.

#### <span id="page-8-1"></span>**Applying character styles**

To apply a character style, select the characters or words and apply the character style from any of the following:

- Styles menu on the Menu bar (limited)
- *Character Styles* tab of the Styles deck on the Sidebar
- Right-click context menu (limited)
- Formatting (Styles) toolbar (Figure [5](#page-8-5))

# **Tip**

You may need to remove direct formatting before applying character styles. Select the text, then choose **Format > Clear Direct Formatting** on the Menu bar, or rightclick and choose **Clear Direct Formatting** from the context menu, or press *Ctrl+M*.

#### <span id="page-8-0"></span>*Using the Styles menu*

The Styles menu on the Menu bar (Figure [2\)](#page-6-2) provides the most commonly used paragraph, character, and list styles, plus quick links to create and edit styles. To apply a character style, select the characters and click **Styles > [name of character style]**. You can add styles to the Styles menu; see Chapter 20, Customizing Writer.

#### <span id="page-9-3"></span>*Using the Styles deck on the Sidebar*

Open the Styles deck and click the Character Styles icon at the top. The list of available character styles is displayed. To apply a character style:

- 1) Select the block of text, or put the cursor into the single word, where you wish to apply the style.
- 2) Double-click the appropriate character style on the Styles deck.

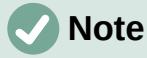

To apply a character style to more than a single word, you need to select all of the text to be changed. To apply the style to a single word, you only have to place the cursor in the word. In contrast, paragraph styles are applied to the whole of the paragraph in which the cursor is placed.

#### <span id="page-9-2"></span>*Using the context (right-click) menu*

Select the block of text, or put the cursor into the single word, then right-click to open the context menu. Choose **Character**. The submenu (Figure [6](#page-9-4)) includes some commonly used character styles. You can add character styles to this submenu; see Chapter 20, Customizing Writer.

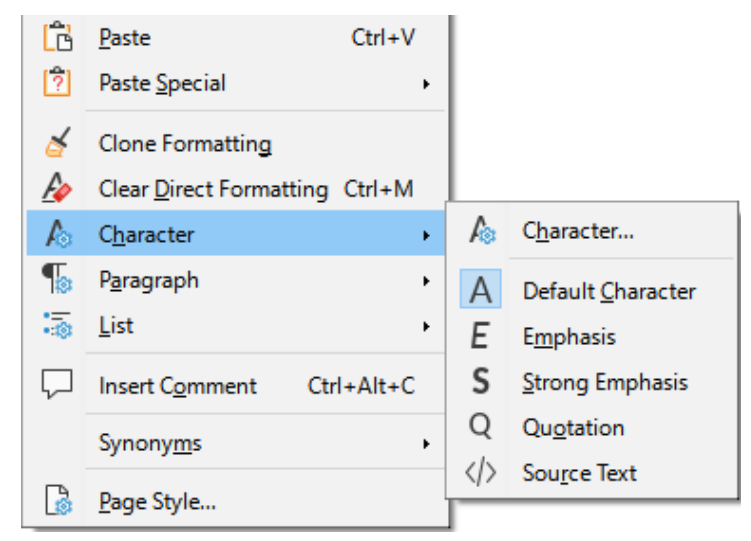

*Figure 6: Context menu, Character submenu*

#### <span id="page-9-4"></span><span id="page-9-1"></span>*Using the Formatting (Styles) toolbar*

The Formatting (Styles) toolbar (Figure [5\)](#page-8-5) includes common paragraph, character, and list styles. If it not visible, use **View > Toolbars > Formatting (Styles)** on the Menu bar to display it.

To apply a character style, select the text or put the cursor in a word and click the relevant icon on the toolbar. You can add styles to the this toolbar; see Chapter 20, Customizing Writer.

#### <span id="page-9-0"></span>*Removing or replacing character styles*

To remove the character style formatting from some text, or change the character style to a different style, do this:

- 1) Select the text.
- 2) On the Styles deck in the Sidebar, click the **Character Styles** icon in the top bar.
- 3) Double-click the required character style, or double-click **No Character Style** to remove the character style.

# <span id="page-10-1"></span>**Applying frame styles**

When you insert an object (such as a graphic) into a document, it will automatically have an invisible frame around it. Some designers like to add frame styles to introduce variety. For example, you could have one frame style for photographs and a different frame style for other graphics such as line drawings. The one for photographs might have a border with a drop shadow, while the one for drawings might have only a border.

To apply a style to a frame:

- 1) Select the frame.
- 2) On the Styles deck in the Sidebar, click the **Frame Styles** icon in the top bar.
- 3) Double-click the required frame style.

Having applied a style to a frame, you can now modify the frame to be just how you want it. Most of a frame's design can be set in a style, but the following options must be set manually:

- *Anchoring:* how the frame is positioned in relation to the rest of the page's contents (**Format > Anchor**). See Chapter 11, Images and Graphics, for details on anchoring images, frames, and other objects.
- *Arrangement:* the frame's position in a stack of objects (**Format > Arrange**). See Chapter 11, Images and Graphics, for details on arranging images, frames, and other objects.
- *Adding a hyperlink:* so that a click on the frame opens a web page or another document (**Insert > Hyperlink**).

When a frame is selected, the Frame toolbar replaces the Formatting toolbar, and the right-click (context) menu has items for anchoring, arrangement, wrap, and alignment.

# <span id="page-10-0"></span>**Applying page styles**

Put the cursor anywhere on the page. The applied page style is shown on the Status bar.

Default Page Style English (USA) Page 12 of 28 7,238 words, 41,049 characters

*Figure 7: The current page style is displayed on the status bar*

To apply a different style, either right-click the style on the status bar and select a style from the context menu, or open the Styles deck, select the Page Style icon at the top (fourth icon), and then double-click the desired page style.

### **Caution**

Changing a page style may also cause the style of subsequent pages to change. The results may not be what you want. To change the style of only one page, you may need to insert a manual page break, as described below.

As discussed in Chapter 9, Working with Styles, a correctly set up page style will, in most cases, contain information on what the page style of the next page should be. For example, when you apply a *Left Page* style to a page, you can indicate in the page style settings that the next page must have a *Right Page* style; a *First Page* style could be followed by either a *Left Page* style or a *Default Page Style*; or any sequence you prefer.

Another way to change the page style is to insert a manual page break and specify the style of the subsequent page. The idea is simple: you break a sequence of page styles and start a new sequence. To insert a page break, choose **Insert > More Breaks > Manual Break**. This section illustrates two common scenarios where page breaks are useful.

#### <span id="page-11-0"></span>*Example: Chapters*

A possible scenario: You are writing a book that is divided into chapters. Each chapter starts with a page style called *First Page*. The following pages use the *Default Page Style*. At the end of each (except the last) chapter, we return to the *First Page* style for the next chapter.

Figure [8](#page-11-2) illustrates the flow of page styles when using page breaks.

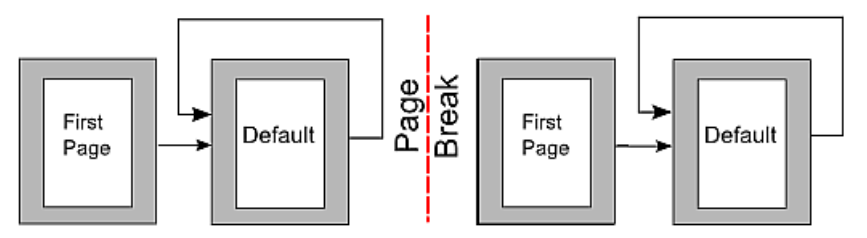

<span id="page-11-2"></span>*Figure 8: Dividing a document into chapters using page styles*

At some point, you will want to start a new chapter. Follow these steps:

- 1) Put the cursor at the end of the chapter, on a blank line (empty paragraph) of its own.
- 2) Choose **Insert > More Breaks > Manual Break**. The Insert Break dialog (Figure [9](#page-11-1)) opens.
- 3) Under *Type*, choose **Page break** and under *Style*, select **First Page**.

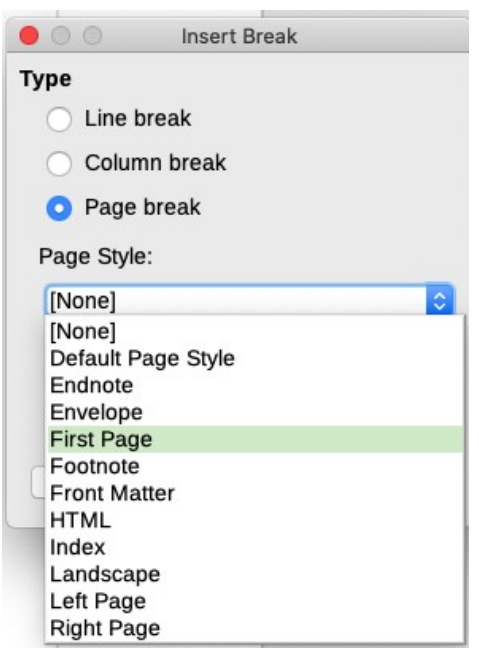

*Figure 9: Choose Page break and select the First Page style*

# **Tip**

<span id="page-11-1"></span>You can automate these breaks by defining the paragraph style of the chapter's title (usually Heading 1) to include a page break.

#### <span id="page-12-1"></span>*Example: Page with special formatting*

Sometimes you may need to insert a page with special formatting, for example a landscape page or a page with more columns. This can also be done with page breaks. Suppose that the current page has the *Default Page Style*.

- 1) Choose **Insert > More Breaks > Manual Break**.
- 2) Select the desired page style (say, *Special Page*) in the Insert Break dialog.
- 3) Type something on this page. Then insert another page break, selecting *Default Page Style* again.

This concept is illustrated in Figure [10.](#page-12-4)

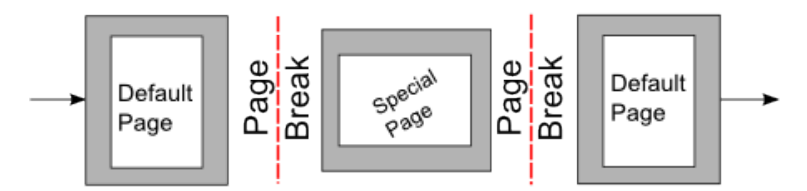

<span id="page-12-4"></span>*Figure 10: Inserting a page with special formatting*

#### <span id="page-12-0"></span>*Example: A book chapter sequence of pages*

Book chapters typically start on a right-hand page, with the first page of the chapter having a different layout from the rest of the pages. The other pages in the chapter are "mirrored" for double-sided printing. For example, page numbers in the header or footer may be positioned on the outside edge of pages and in this instance a wider margin (allowing for binding) is placed on the inside edge.

Table [1](#page-12-3) shows the properties of two page styles (First Page and Default Page Style) set up for a typical book chapter's sequence of pages.

<span id="page-12-3"></span>

| <b>Page Style</b>     | <b>Desired effect</b>                                    | <b>Property: setting</b>                                                               |
|-----------------------|----------------------------------------------------------|----------------------------------------------------------------------------------------|
| First Page            | First page always on the right<br>(an odd-numbered page) | Page $>$ Page layout $>$ Only right                                                    |
|                       | No header or footer                                      | Header > Header on: Not selected                                                       |
|                       | Top margin of page larger than<br>on other pages         | Page > Margins > Top: 6.00cm                                                           |
| Default Page<br>Style | Mirrored margins                                         | Page > Page layout: Mirrored                                                           |
|                       | Header with page number in the<br>center of the page     | Header > Header on: Selected<br>Header > Header > Same content<br>left/right: Selected |

*Table 1: Properties of customized page styles for a book chapter*

Figure [11](#page-12-2) illustrates the transitions from the First Page to Default Page Style, with the change of header between left and right pages shown by the # symbol.

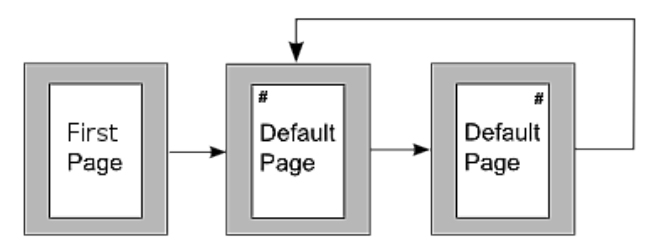

<span id="page-12-2"></span>*Figure 11: First Page and then the Default Page Style with different headers for alternate pages*

**Step 1.** Set up the First Page style.

- 1) On the Styles deck, click the Page Styles icon to display a list of page styles.
- 2) Right-click First Page and select **Modify** in the context menu.
- 3) On the *Organizer* tab of the Page Style: First Page dialog, change *Next Style* to **Default Page Style**.

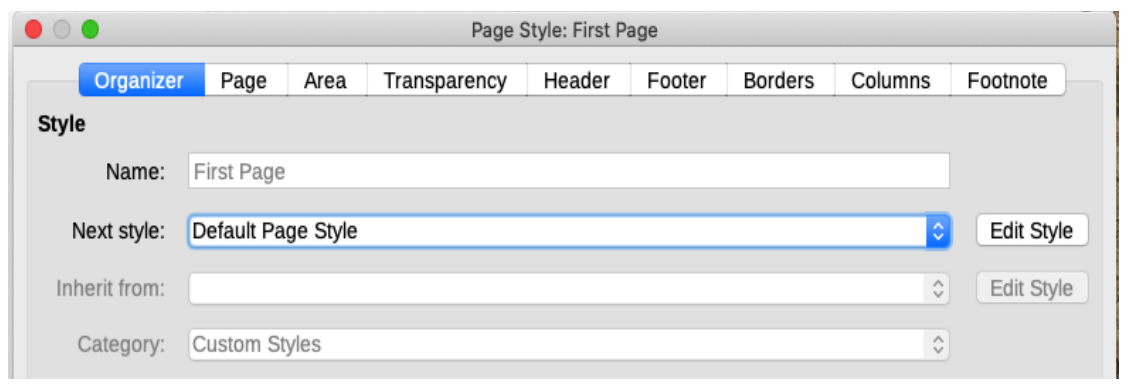

*Figure 12: Specifying the next style after the first page of a chapter*

4) On the *Page* tab, specify a larger left margin for binding, and a larger top margin to move the chapter title down the page.

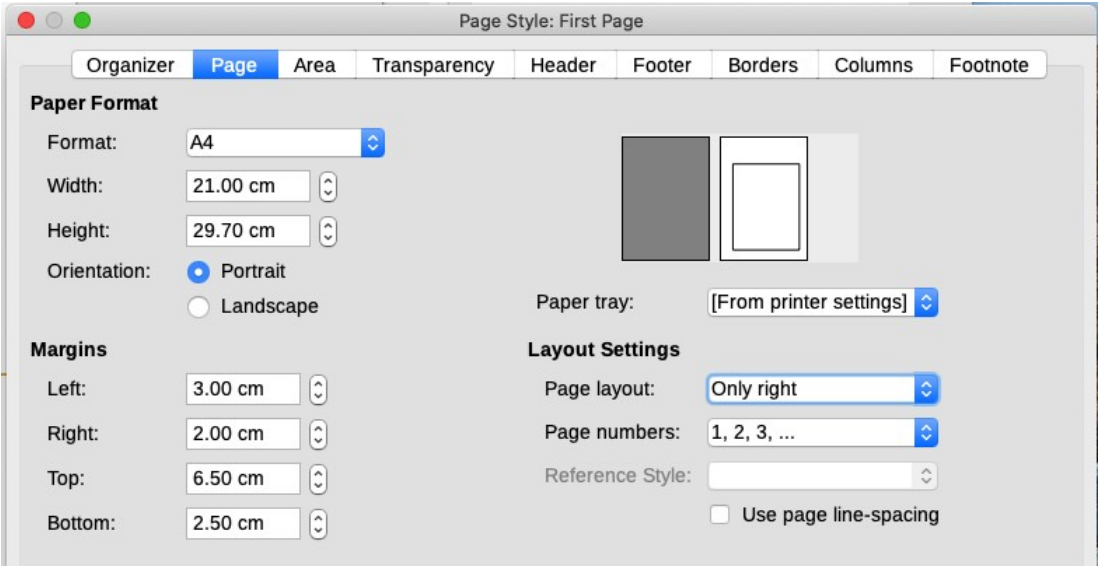

*Figure 13: Setting page margins and layout for the First Page style*

5) On the *Header* and *Footer* tabs, be sure the Header on and Footer on options are not selected. Click **OK** to save your changes.

**Step 2.** Set up the *Default Page Style*.

- 1) On the Styles deck, in the list of page styles, right-click *Default Page Style* and select **Modify** in the context menu.
- 2) On the *Organizer* tab of the Page Style: Default Page Style dialog, be sure *Next Style* is set to Default Page Style.
- 3) On the *Page* tab of the Page Style: Default Page Style dialog, select **Mirrored** for Page layout and set the Inner and Outer margins to the same width as the Left and Right margins, respectively, on the First Page style.

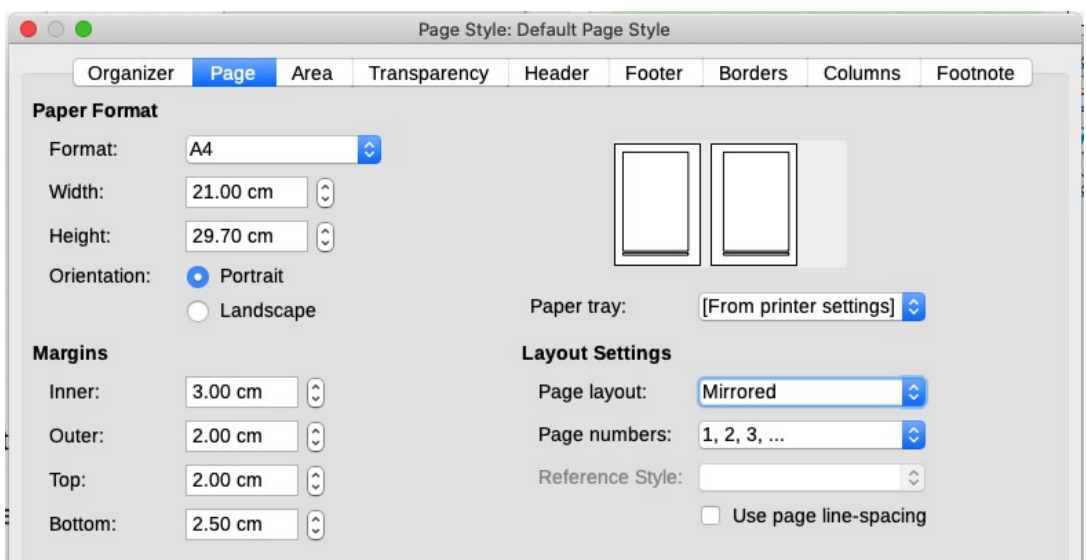

*Figure 14: Setting page margins and layout for the Default page style*

4) On the *Header* tab of the Page Style: Default Page Style dialog, select the **Header on** and **Same content on left and right pages** options. Click **OK** to save your changes.

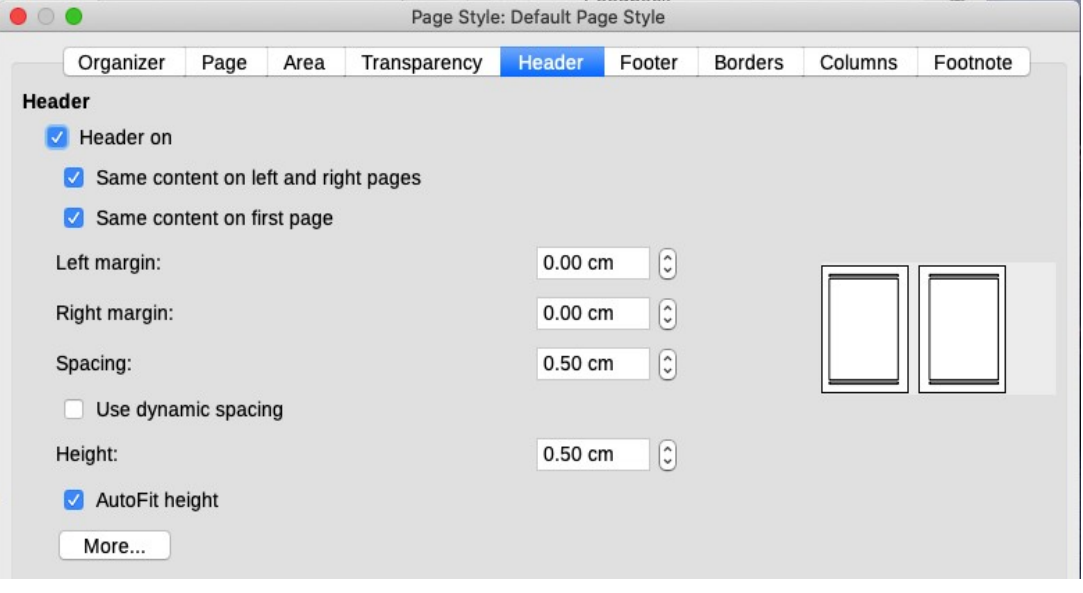

*Figure 15: Setting up the header properties for the Default page style*

**Step 3.** Set up the Heading 1 paragraph style to start on a new first page.

- 1) On the Styles deck, on the Paragraph Styles tab, right-click *Heading 1* and select **Modify**.
- 2) On the *Text Flow* tab of the Paragraph Style dialog, in the *Breaks* section, select **Insert**, **With Page Style**, and **First Page**. Click **OK** to save your changes.

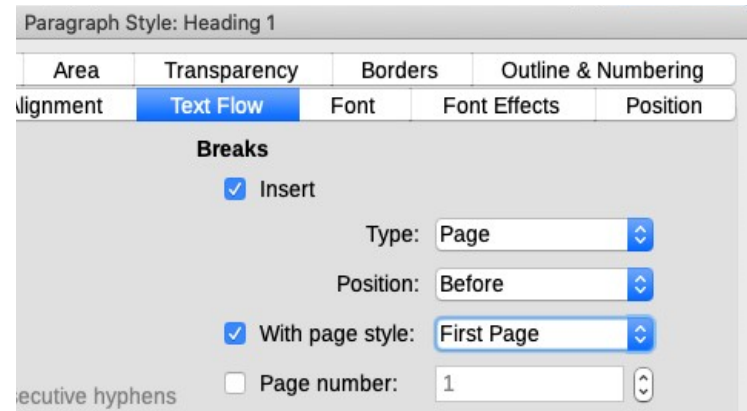

*Figure 16: Setting a paragraph style to start on a page of a selected style*

#### **Step 4.** Start a new chapter.

Apply the Heading 1 paragraph style to the first paragraph, which is the title of the chapter.

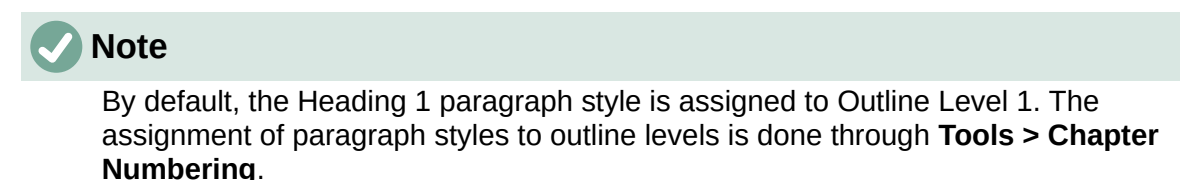

**Step 5.** Set up the page headers.

On any Default Page Style page, put the cursor in the header and insert a page number field (**Insert > Page Number**).

# <span id="page-15-0"></span>**Applying list styles**

List styles define properties such as indentation, numbering style (for example, *1,2,3*; *a,b,c*; or bullets), and punctuation after the number, but they do not by themselves define properties such as font, borders, text flow, and so on. The latter are properties of paragraph styles.

Although you can apply list styles using the Styles menu or the Styles deck in the Sidebar, those methods are not recommended.

Whenever possible, use paragraph styles for creating bulleted and numbered lists. Writer comes with two sets of paragraph styles for this purpose. It is recommended to use list styles and paragraph styles together in these ways:

- Use paragraph styles List 1, List 2, List 3, and so on for creating unordered (bulleted) lists. These styles use Bullet list styles.
- Use paragraph styles Numbering 1, Numbering 2, Numbering 3, etc, for creating ordered (numbered) lists. These styles use the list styles called Numbering 1, Numbering 2, etc.

Writer has several predefined list styles, which use different bullet symbols or number sequences (123, abc, ABC, and so on). As with any style, you can redefine the properties of these styles, for example the numbering or bullet symbol and the indentation. You can also define other list styles in these series or create your own series. For more information, see Chapter 9, Working with Styles. Much more information about list styles is in Chapter 12, Lists.

# <span id="page-16-3"></span>**Applying table styles**

Table styles define properties such as the font, paragraph spacing, number of columns, borders, and background color.

To apply a table style, position the cursor anywhere in the table, go to the Styles deck on the Sidebar, choose Table Styles, then double-click the name of a style on the list.

See Chapter 13, Tables, for information on creating a table style.

# <span id="page-16-2"></span>**Creating and modifying styles**

Writer provides many predefined styles, which are useful when sharing a document to another machine, especially one with a different language version of LibreOffice, but you may find that they do not fit your preferences. You can modify the predefined styles or build your own library of custom styles to use in addition to or in place of the predefined ones.

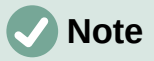

New styles you create or changes you make to an existing style are available only within the document they belong to. Styles always stay with a document.

If you want to reuse modified or new styles in other documents, either save the styles in a template (see Chapter 10, Working with Templates) or copy the styles into the other documents, as described in "[Load Styles \(from a template or document\)](#page-17-0)" on page [18.](#page-17-0)

Writer offers these mechanisms to modify both predefined and custom (user-created) styles:

- Create or update a style from a selection
- Load or copy styles from another document or template
- Change a style using the Style dialog
- Use AutoUpdate (paragraph and frame styles only)
- Use AutoFormat (table styles only); see Chapter 13, Tables of Data

### <span id="page-16-1"></span>**Using the Styles actions menu**

The last icon at the top of the Styles deck, **Styles actions**, gives access to three functions: *New Style from Selection*, *Update Selected Style*, and *Load Styles from Template*.

#### <span id="page-16-0"></span>*New Style from Selection*

Use **New Style from Selection** to create a new style from the formatting of an item in the current document. For example, you can change the formatting of a paragraph until it appears as you like, and then you can turn that formatting into a new style. This procedure can save time because you do not have to remember all the formatting settings you want, as is necessary when creating a new style with the Style dialog. In addition, you can immediately see how the item will look when formatted with the style you are creating.

Follow these steps to create a new style from a selection:

- 1) In the document, change the formatting of the object (paragraph, frame, and so on) to your liking. Select the item you want to save as a style.
- 2) Open the Styles deck in the Sidebar and choose the category of style to create (paragraph, character, and so on) from the tabs at the top.
- 3) Click the **Styles actions** icon, then select **New Style from Selection** (Figure [17](#page-17-2)).

4) The Create Style dialog opens. Type a name for the new style. The list shows the names of existing custom styles of the selected type, if any. Click **OK** to save the new style.

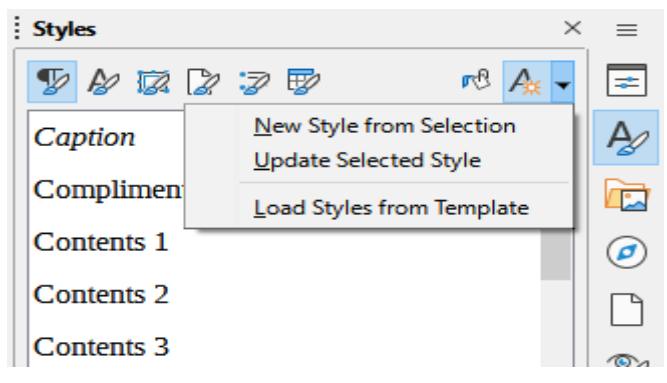

*Figure 17: Styles Actions menu in Sidebar*

#### <span id="page-17-1"></span>*Update Selected Style*

Follow these steps to update a paragraph style from a selection:

<span id="page-17-2"></span>1) Create a new paragraph (or select an existing paragraph) and edit all the properties you want to alter in the style, such as indentation, font properties, alignment, and others.

### **Caution**

Make sure that the properties in this paragraph are uniform. For example, if there are two different font sizes in the paragraph, that property will not be updated.

- 2) Click anywhere in the paragraph.
- 3) On the Styles deck of the Sidebar, select the style you want to update (single-click, not double-click) and then click the **Styles actions** icon and select **Update Selected Style**.

The procedure to update another category of style (character, page, or frame styles) is the same: select the item in question, modify it, select the style you want to update, and choose **Update Selected Style** from the **Styles actions** icon.

#### <span id="page-17-0"></span>*Load Styles (from a template or document)*

The last option under the **Styles actions** icon is **Load Styles from Template**, which is used to copy styles into the current document by loading them from a template or another document. Using this method, you can copy all styles, or groups of styles, at one time.

- 1) Open the document to copy styles into.
- 2) On the Styles deck, click the **Styles actions** icon and then **Load Styles from Template** (Figure [17](#page-17-2)).
- 3) On the Load Styles from Template dialog (Figure [18\)](#page-18-3), find and select the template or document to copy styles from.
- 4) Click the **From File** button if the styles you want are contained in a text document rather than a template. This opens a standard file browser, where you can select the desired document.
- 5) Select the options for the types of styles to be copied: Text (Paragraph and Character styles), Frame, Pages, Numbering (List styles). If you select **Overwrite**, the styles being copied will replace any styles of the same names in the target document.
- 6) Click **OK** to copy the styles.

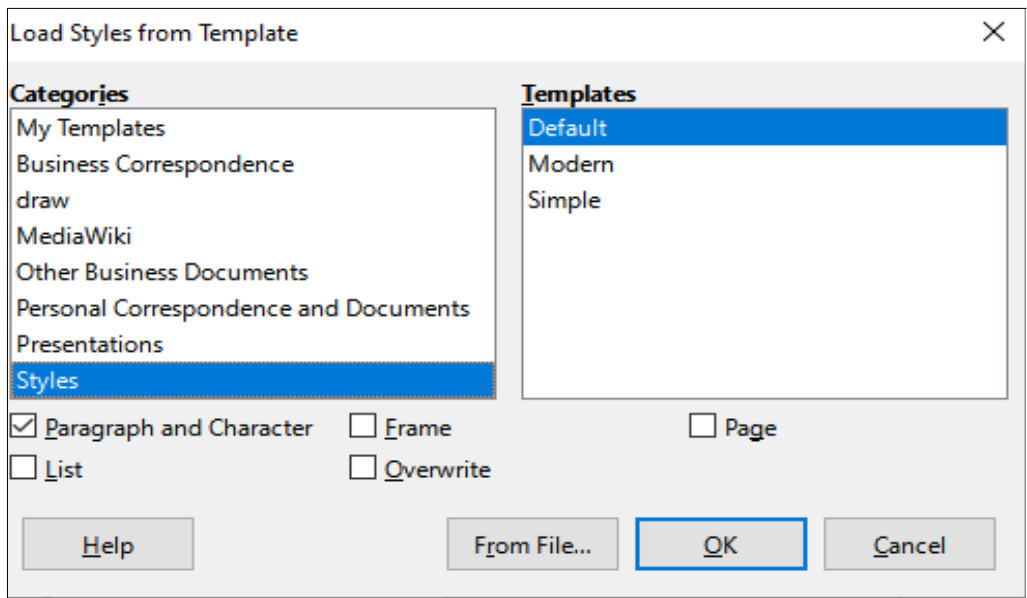

<span id="page-18-3"></span>*Figure 18: Loading styles from a template*

# <span id="page-18-2"></span>**Drag-and-drop a selection to create a style**

Another way to create a new style is to drag-and-drop a text selection into the Styles deck.

- 1) Open the Styles deck on the Sidebar.
- 2) Select the style category you are going to create (for example a character style) using one of the icons near the top of the deck.
- 3) Select the object on which you want to base the style and drag it to the Styles deck. The cursor changes to indicate whether the operation is possible.
- 4) In the Create Style dialog, type a name for the new style and click **OK** to save the style.

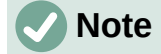

You cannot use the drag-and-drop method to create a new page style or table style.

# <span id="page-18-1"></span>**Changing a style using the Style dialog**

To change a style (but not a table style) using the Style dialog, right-click the style in the Styles deck and select **Modify** in the context menu.

The dialog displayed depends on the type of style selected. Each style's dialog has several tabs. The properties on these dialogs are described in Chapter 9, Working with Styles.

See Chapter 13, Tables of Data, for information on changing a table style.

### <span id="page-18-0"></span>**Using AutoUpdate**

On the *Organizer* tab of the Paragraph Style and Frame Style dialogs is an **AutoUpdate** option (marked in Figure [19](#page-19-2)). If this option is selected, then LibreOffice will apply to the style any modification made manually to a paragraph formatted with that style.

# **Caution**

If you are in the habit of manually overriding styles in your document, be sure that AutoUpdate is **not** enabled, or you may suddenly find whole sections of your document reformatting unexpectedly.

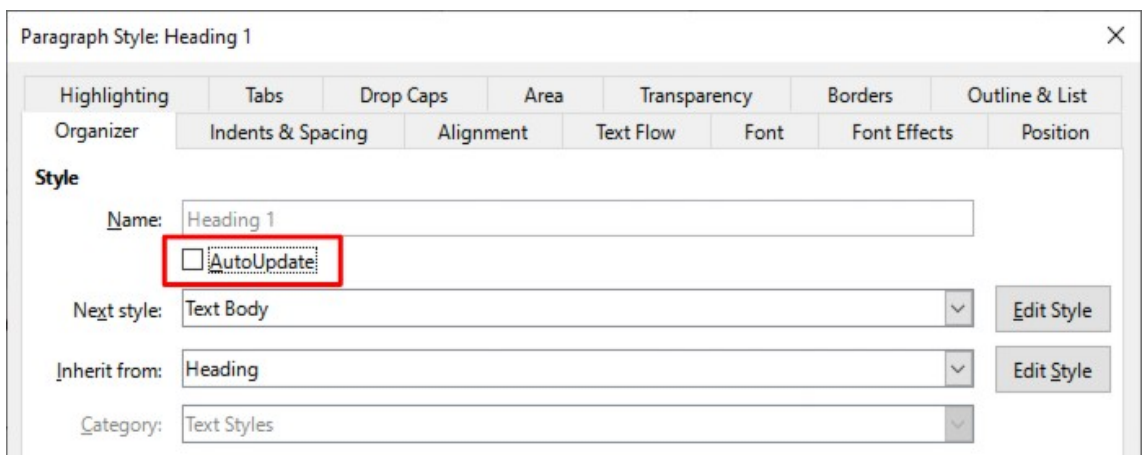

<span id="page-19-2"></span>*Figure 19: The Organizer page of the Paragraph Style dialog*

# <span id="page-19-1"></span>**Deleting styles**

It is not possible to delete LibreOffice's predefined styles from a document or template, even if they are not in use. However, custom styles can be deleted.

To delete any unwanted styles using the Styles deck of the Sidebar, select each one to be deleted (hold *Ctrl* while selecting multiple styles), and then right-click and select **Delete** in the context menu. If the style is in use, a message appears warning you that the style is in use and asking you to verify that you really want to delete the style.

If the style is not in use, it is deleted immediately without confirmation.

# **Caution**

If you delete a style that is in use, all objects with that style will return to the style it was based on (inherited from) but may retain some of the deleted style's formatting as manual formatting.

# **Tip**

If an unwanted paragraph style is in use, you can use Find and Replace to replace it with a substitute style before deleting it. See Chapter 3, Working with Text: Advanced, for more information.

# <span id="page-19-0"></span>**Example: creating and modifying paragraph styles**

This section provides an example of a typical use of custom paragraph styles. We will create a *Poem* paragraph style and a *Poem Header* paragraph style, with the following properties:

- *Poem*: Centered, with a font size of 10pt.
- *Poem Heading*: Centered, bold, with a 12pt font size.

In addition, a *Poem Heading* style is to be followed by a *Poem* style. In other words, when you press *Enter* at the end of a paragraph in the Poem Heading paragraph style, the paragraph style for the next paragraph in the document changes to *Poem*.

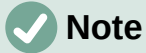

You may have noticed this behavior already. After you enter a heading using a *Heading* paragraph style and press *Enter*, the next style switches to *Text body*.

# <span id="page-20-1"></span>**Creating the** *Poem* **paragraph style**

We will use the *Default Paragraph Style* as a starting point.

- 1) On the Styles deck, click the **Paragraph Styles** icon.
- 2) Right-click *Default Paragraph Style* and choose **New**.

The Paragraph Style dialog opens, with the *Organizer* tab selected. To create a custom style, you need to configure the top three entries.

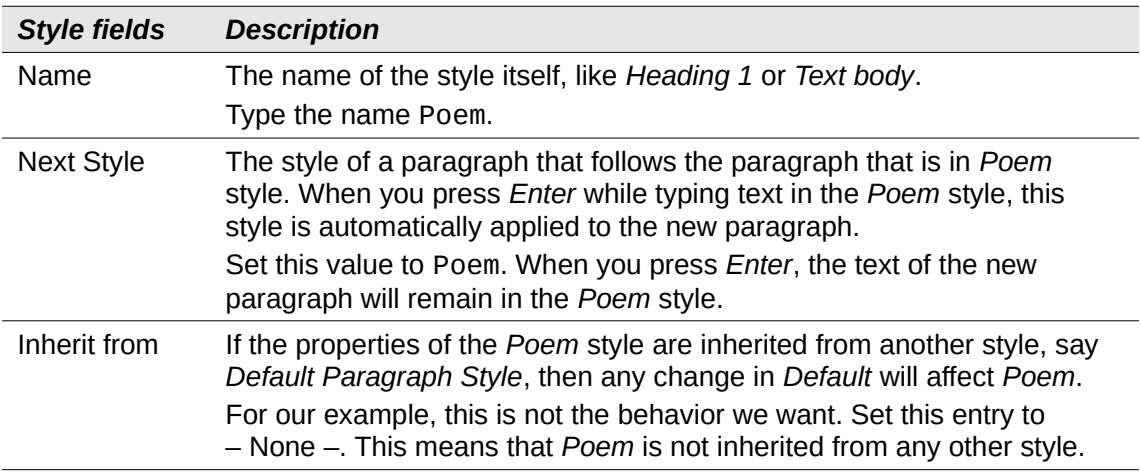

Select the Custom Styles category for new styles. Do **not** select the AutoUpdate option. After making these changes, the dialog should look like Figure [20.](#page-20-2)

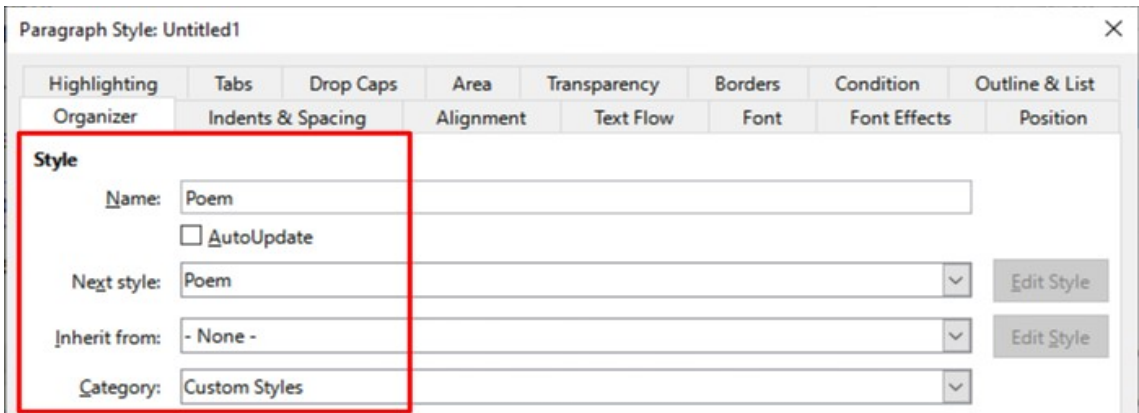

*Figure 20: Initial configuration for the Poem style. Set the first three entries as shown.* The next step is to configure the alignment and font properties of this style.

- <span id="page-20-2"></span>• On the *Alignment* page, select the **Center** option.
- On the *Font* page, select the **12pt** font size.

Click **OK** to save the new *Poem* style.

# <span id="page-20-0"></span>**Creating the Poem Heading style**

To create a new *Poem Heading* style, use the same procedure as above, with these changes:

- *Next Style*: Select *Poem*, not *Poem Heading*. When you press *Enter* while typing text in the PoemHeading style, this Poem style is automatically applied to the new paragraph.
- *Inherit from*: Heading.

The dialog should look like Figure [21](#page-21-1).

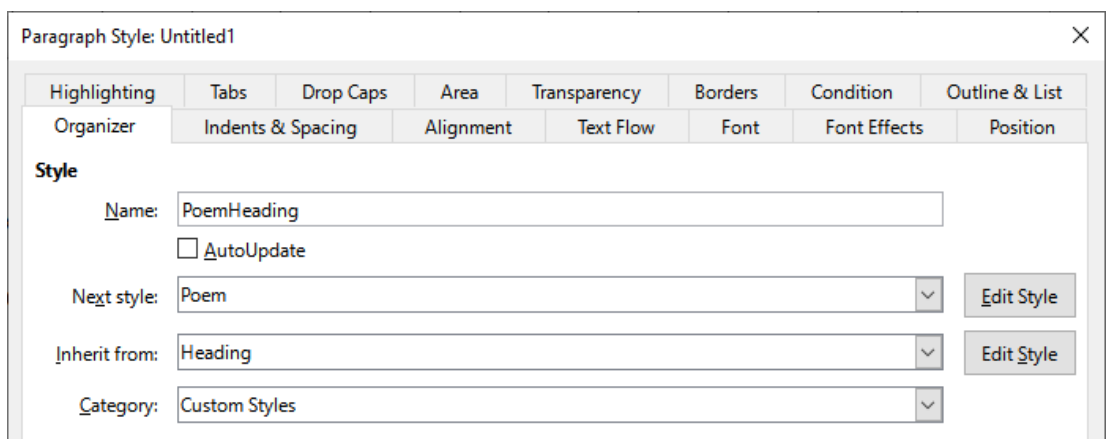

<span id="page-21-1"></span>*Figure 21: Settings for the PoemHeading style*

Now set the settings of the new style:

- 1) On the *Alignment* page, select **Center**.
- 2) On the *Font* page, select **Bold** and size **14pt**.
- 3) Click **OK** to save the new *PoemHeading* style.

#### **Sample poem**

It is a good idea to test out your new styles and see if you are happy with them. Typing a poem using the styles we have just defined should produce the results in Figure [22](#page-21-2).

| THE OLD SALT                                                                                                    |  |
|----------------------------------------------------------------------------------------------------|--|
| I was walking through the Dockyard in a panic,<br>When I met a matelot old and grey.<br>Upon his back he had his kitbag and hammock,<br>And this is what I heard him say. |  |
| I wonder, yes I wonder,<br>Has the Jaunty made a blunder,<br>When he served this draft-chit out for me,<br>For years I've been a stanchion,                               |  |
| I'm the pride of Jago's mansion.<br>It's a shame to send me off to sea.                                                                                                   |  |

<span id="page-21-2"></span>*Figure 22: Sample poem*

# <span id="page-21-0"></span>**Changing the formatting of your styles**

One of the main advantages of styles is that they allow the document formatting to be changed after the content has been written. For example, suppose you have written a 100-page book of poetry. Then you (or your publisher) decide you don't like the way the poems look.

To learn about reconfiguring styles, we will add an indentation to the *Poem* style instead of centering it.

First, set the *Poem* style to left alignment:

- 1) In the Styles deck, right-click *Poem* and select **Modify**.
- 2) On the *Alignment* page, select **Left**.

Set the indentation:

- 1) Select the Indents & Spacing tab.
- 2) Under *Indent*, set the indentation before the text to 0.5 in.

Click OK, and you should see the text change. The poem should now look similar to Figure [23](#page-22-2). Note in the figure that a third style has been created for the author of the poem.

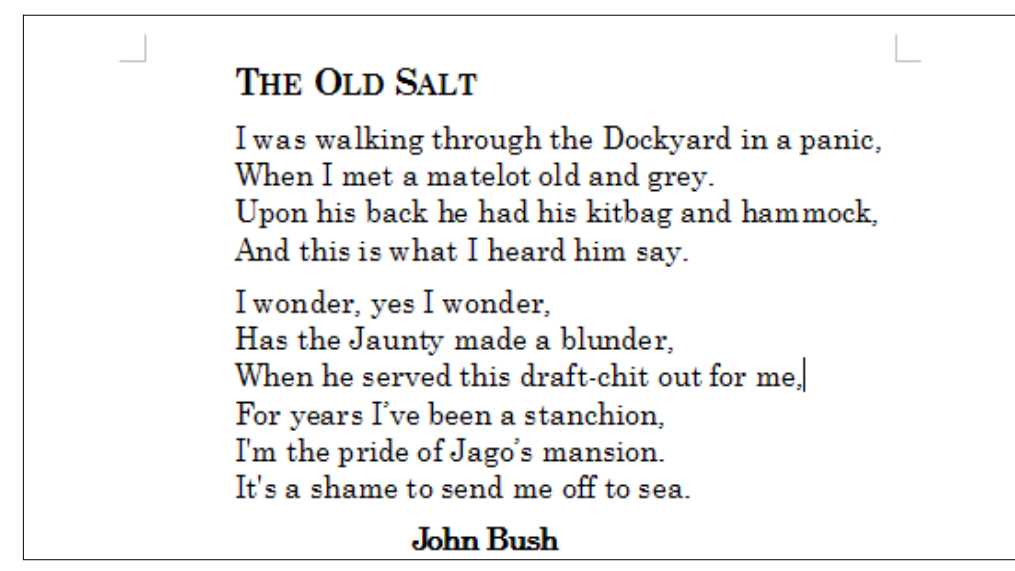

*Figure 23: Final result, using three custom styles*

# <span id="page-22-2"></span><span id="page-22-1"></span>**Using paragraph styles to define a hierarchy of headings**

Paragraph styles are the key to Writer's table of contents feature. **Tools > Chapter Numbering** defines the hierarchy of headings in a document. The default paragraph styles assigned to heading levels are the heading styles supplied with Writer: *Heading 1*, *Heading 2*, and so on. However, you can substitute any styles you wish, including custom (user-defined) styles.

The headings defined using the chapter numbering feature can be used for more than the table of contents (described in Chapter 15, Tables of Contents, Indexes, Bibliographies). For example, fields are commonly used to display section headings in headers and footers of pages (see Chapter 17, Fields).

# <span id="page-22-0"></span>**Choosing paragraph styles for heading levels**

If you are using the default heading styles for the headings in your outline, and you do not want to use heading numbering, you do not need to do anything on the Chapter Numbering dialog. The default outline numbering scheme uses the default heading styles.

To use custom styles in place of one or more of the default heading styles:

- 1) Choose **Tools > Chapter Numbering** to open the Chapter Numbering dialog (Figure [24](#page-23-1)).
- 2) On the Numbering tab, click the number in the *Level* box corresponding to the heading for which you want to change the paragraph style.
- 3) In the *Numbering: Paragraph Style* section, choose in the drop-down list the paragraph style you want to assign to that heading level. In this example, you might choose *My Heading 1* to replace *Heading 1* and for Level 2, *My Heading 2* to replace *Heading 2*.
- 4) Repeat for each numbering level that you want to change. Click **OK** when done.

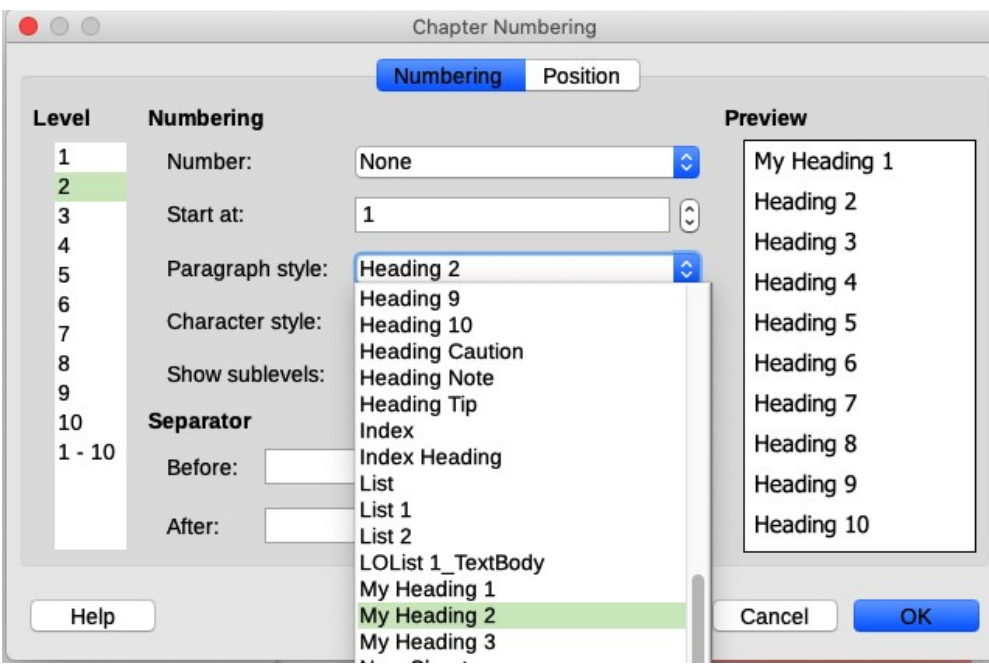

<span id="page-23-1"></span>*Figure 24: Choosing paragraph styles for numbering levels*

# <span id="page-23-0"></span>**Assigning outline levels to other styles**

In Writer, you can assign an outline level to any paragraph style. This feature enables you to create a table of contents that includes those headings along with the headings using styles listed in the Chapter Numbering dialog. For example, you might use a different sequence of styles for appendixes, but you want the appendix headings and subheadings to appear in the table of contents at the same levels as the chapter headings and subheadings.

To assign an outline level to a paragraph style, go to the Outline & List tab for the style, and select the required outline level from the drop-down list. Click **OK** to save this change.

| <b>Outline</b>                |           |
|-------------------------------|-----------|
| Outline level:                | Text Body |
| <b>Apply List Style</b>       | Text Body |
|                               | Level 1   |
| List style:                   | Level 2   |
|                               | Level 3   |
| Line Numbering                | Level 4   |
| $\Box$ Include this palevel 5 |           |
| Restart at this               | Level 6   |
|                               | Level 7   |
| Start with:                   | Level 8   |
|                               | Level 9   |
|                               | Level 10  |

*Figure 25: Specifying an outline level for a paragraph style*

# <span id="page-24-0"></span>**Setting up heading numbering**

If you want one or more heading levels to be numbered, many choices are available; this example defines a scheme to create headings that look like those in the illustration below.

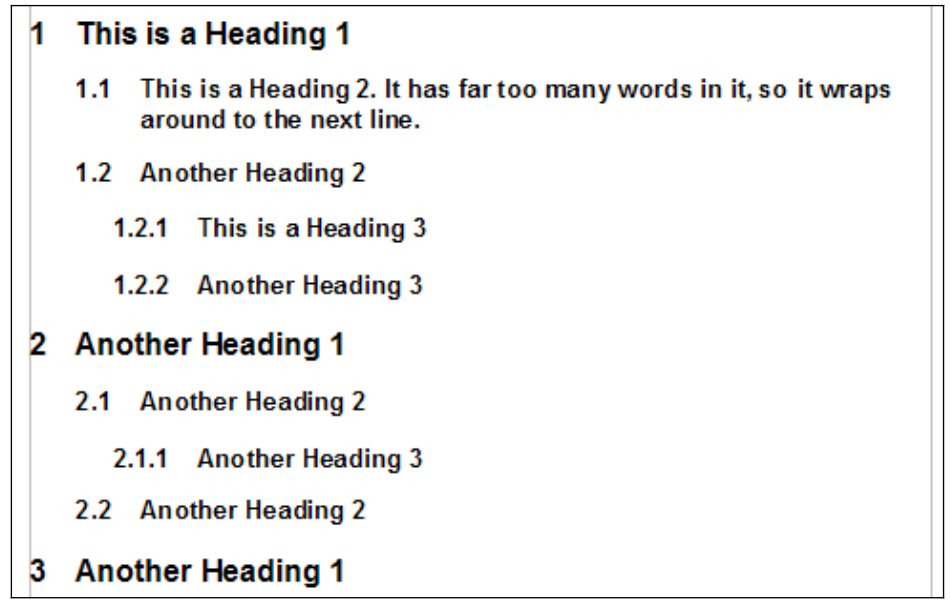

*Figure 26: The numbering scheme to be set up*

Use the *Numbering* tab of the Chapter Numbering dialog to define the numbering scheme and its appearance. Figure [27](#page-24-1) shows the default settings.

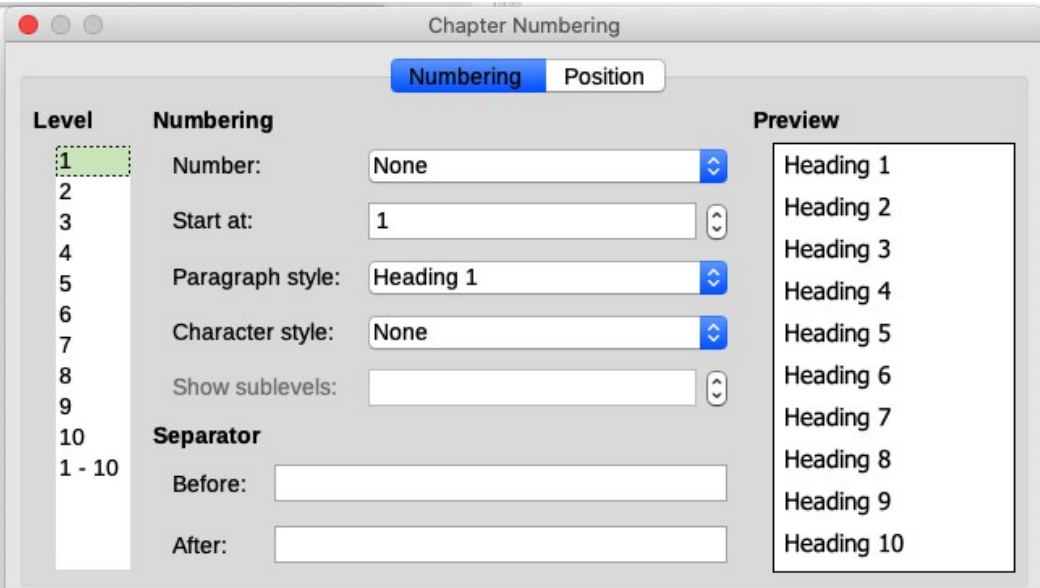

<span id="page-24-1"></span>*Figure 27: Default settings on the Chapter Numbering dialog*

1) In the *Level* list, choose 1. In the *Number* list, choose 1, 2, 3, …. The result is shown in the preview box on the right in Figure [28](#page-25-2).

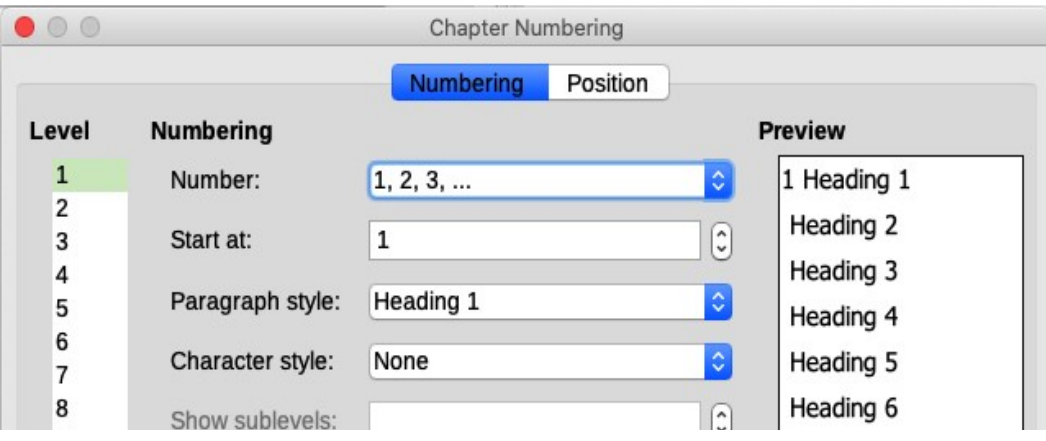

<span id="page-25-2"></span>*Figure 28: Specifying numbering of Level 1 headings*

2) In the *Level* list, choose 2. In the *Number* list, choose 1, 2, 3, …. The *Show sublevels* field is now active; it should show 2 (if not, choose 2). The result is shown in Figure [29.](#page-25-1)

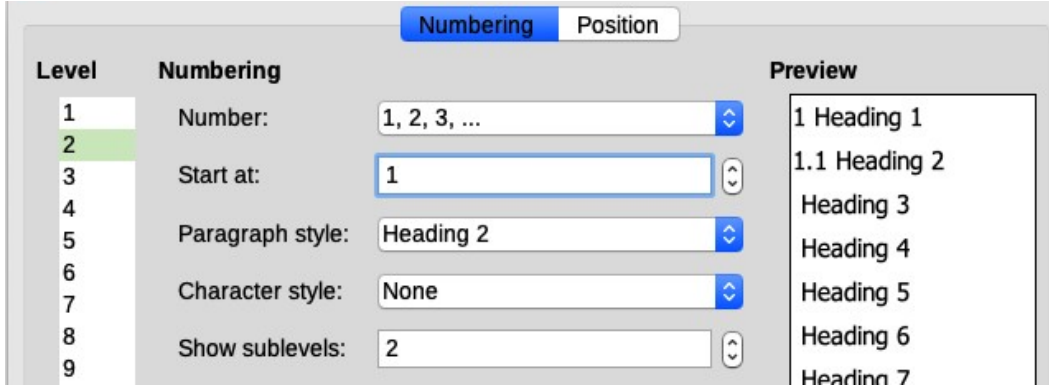

<span id="page-25-1"></span>*Figure 29: Specifying numbering of Level 2 headings*

3) In the *Level* list, choose 3. In the *Number* list, choose 1, 2, 3, …. The *Show sublevels* field should show 3 (if not, choose 3). The result is shown in Figure [30](#page-25-0).

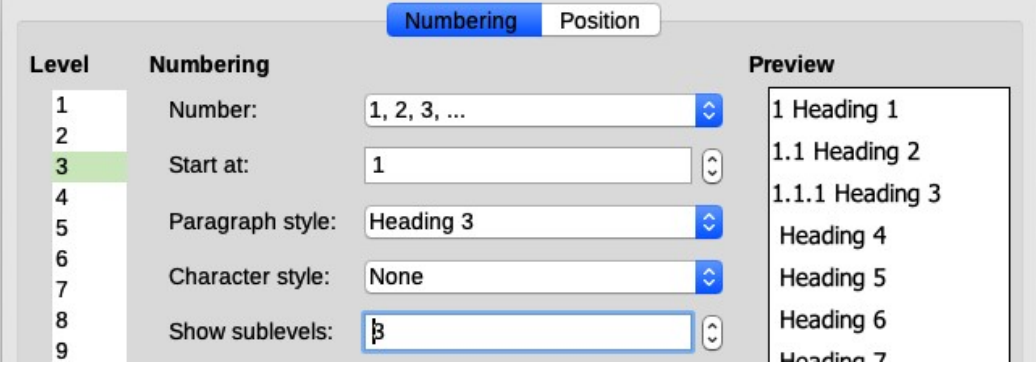

<span id="page-25-0"></span>*Figure 30: Specifying numbering of Level 3 headings*

These choices produce the layout shown in Figure [31.](#page-26-1)

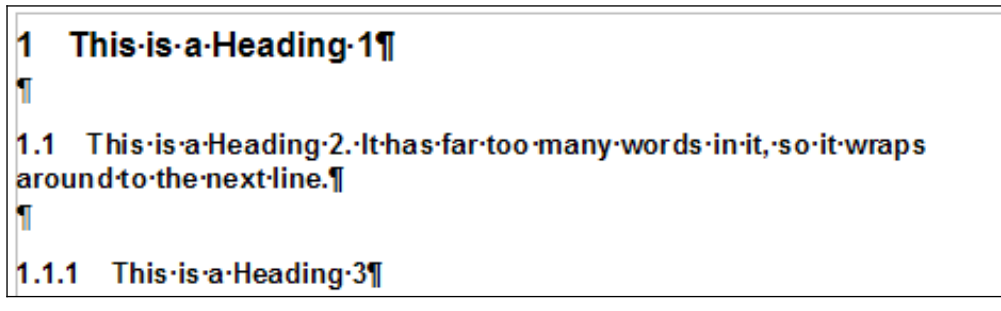

<span id="page-26-1"></span>*Figure 31: Results of numbering choices for headings*

# <span id="page-26-0"></span>**Setting up the indentation of headings**

Whether or not the headings are numbered, you may want to change some of their formatting. For example, you may want the second-level and third-level headings to be indented from the margin. For numbered headings, you may also want the second line of long headings to line up with the first word of the heading, not the number. For these changes, use the *Position* tab of the Chapter Numbering dialog.

As an example, we will change the position and wrapping of a Heading 2:

1) In the *Leve*l list on the left, choose 2. Change the values for *Numbering followed by, Tab stop at* and *Aligned at*, as shown in Figure [32](#page-26-3). You may want to use a different value.

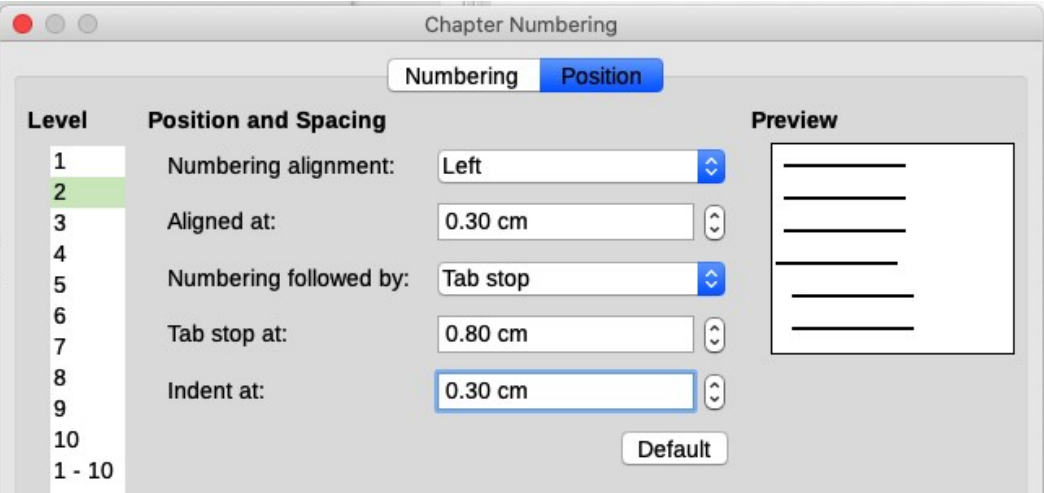

<span id="page-26-3"></span>*Figure 32: Indenting Level 2 headings*

This indents the entire heading but does not affect the way long headings wrap around (Figure [33](#page-26-2)).

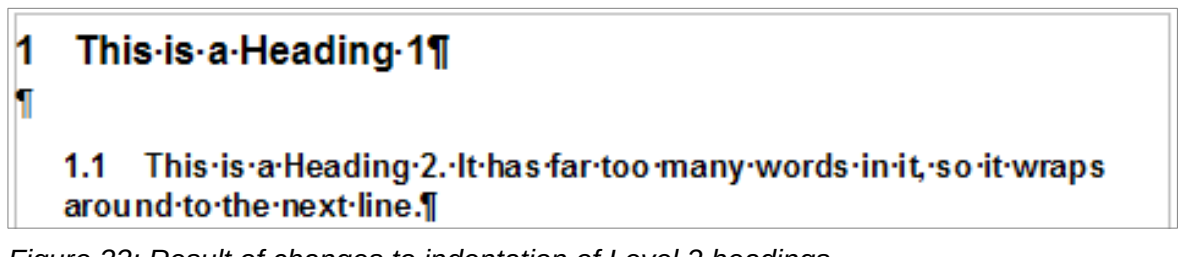

<span id="page-26-2"></span>*Figure 33: Result of changes to indentation of Level 2 headings*

2) To change the wrapping behavior of long headings, change *Indent at* to a larger value, as shown in Figure [34.](#page-27-1) The result is shown in Figure [35.](#page-27-0)

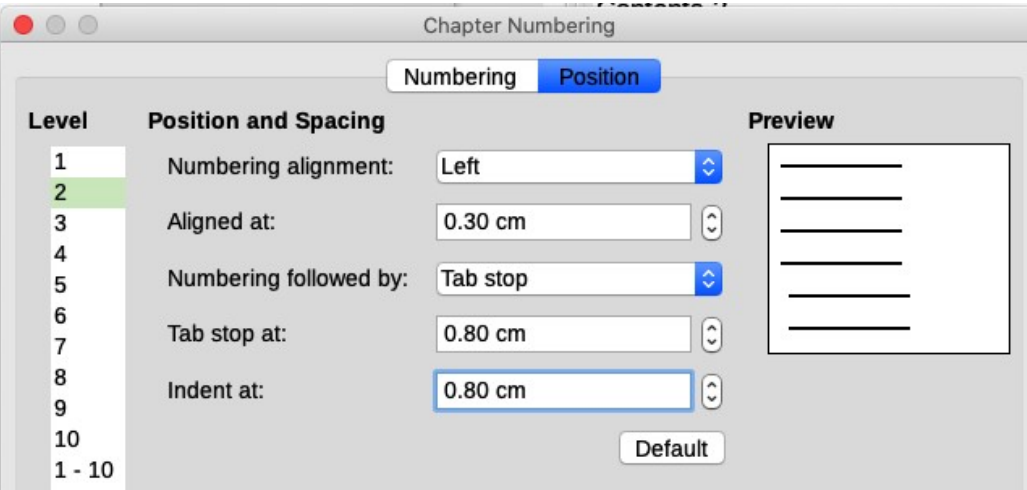

<span id="page-27-1"></span>*Figure 34: Wrapping long headings*

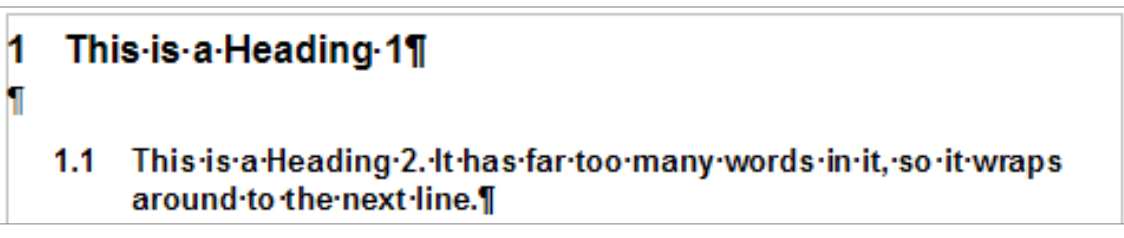

<span id="page-27-0"></span>*Figure 35: Result of changing Indent at value*